## **Seven Secrets of Successful Software Demos**

## Matthew Ellison

 $\boxed{\triangle}$ 

**16th – 17th June, 2011 Brighton, UK**

#### **What we'll cover in this session**

- Screen-based capture compared to full-motion recording
- Demos compared to simulations
- Strengths and weaknesses of the available tools
- #1 Size matters
- #2 Allow learners to control the pace
- #3 Apply the modality principle
- #4 Use zooming and panning for demonstrations
- #5 Focus learners' attention on the right area
- #6 Avoid spoon-feeding learners in simulations
- #7 Aim to match behaviour of application exactly

#### **Two ways of capturing/recording software tasks**

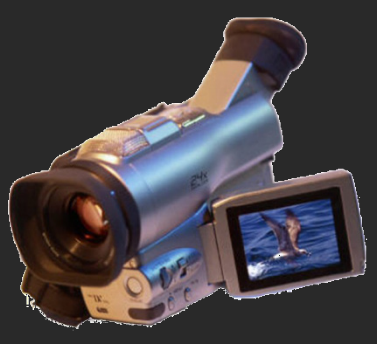

#### • Full-motion recording

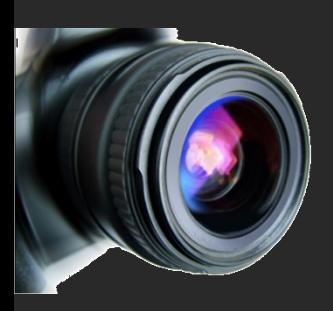

• Screen-based capture

Most tools specialise in **one** of these two types of capturing/recording

#### **Simplified workflow for full-motion recording**

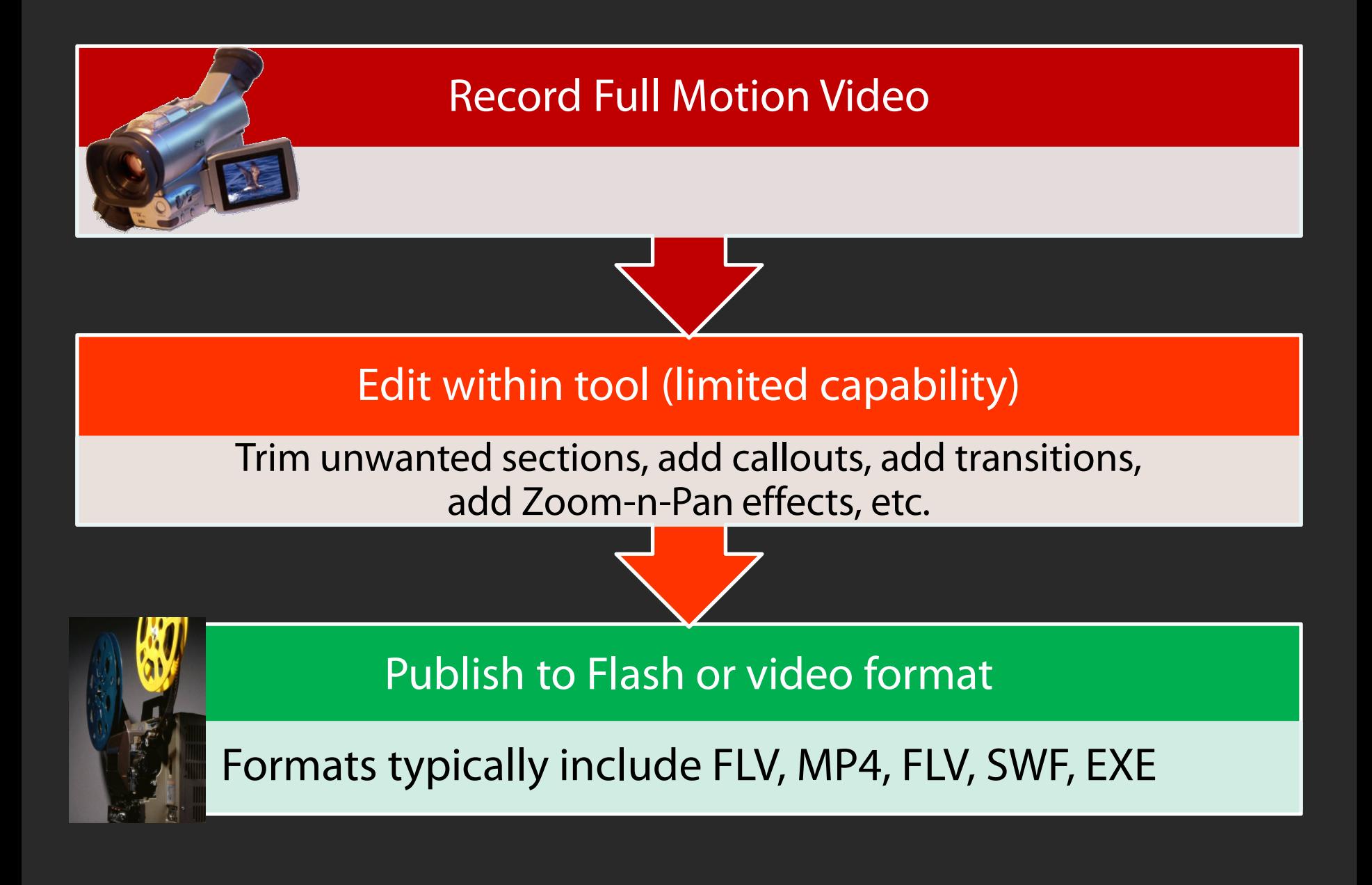

#### **The advantages of capturing full motion video**

- All screen activity is faithfully recorded
- Custom mouse movement is possible
- Demonstrations may appear more natural

#### **Simplified workflow for screen-based capture**

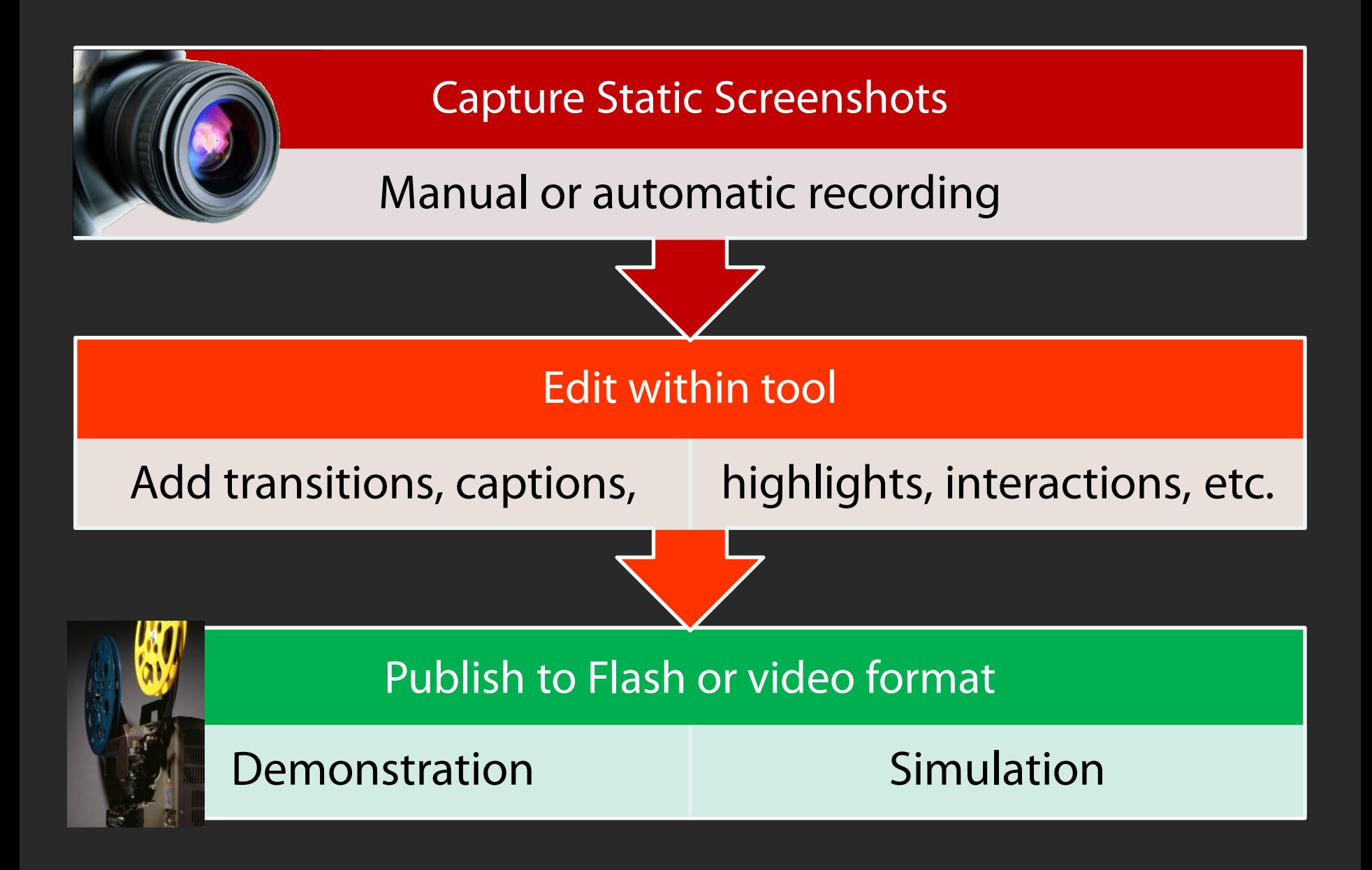

#### **Advantages of capturing static screenshots**

- Don't have to worry about timing or mouse movement during recording
- Relatively easy to edit the recording:
	- Add new or missing slides
	- Remove unwanted slides
	- Edit slides
	- Control the pace of the playback

#### **Advantages of capturing static screenshots**

- Possible to publish as interactive simulation:
	- Successful user action causes transition to next slide
- Mouse not captured as part of static screenshot
	- Mouse movement can be removed for simulation
	- Tool adds "perfect" movement based on the mouse position on consecutive slides
	- Re-position the mouse during editing
	- Speed up / slow down the mouse movement
	- Easily add audible and visual click effects

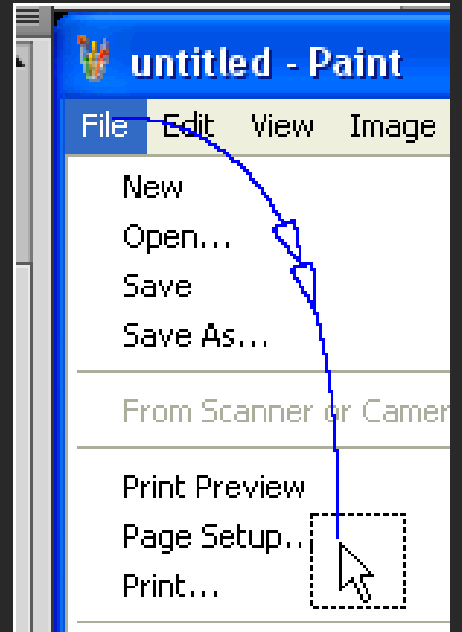

#### **Demonstrations compared to Simulations**

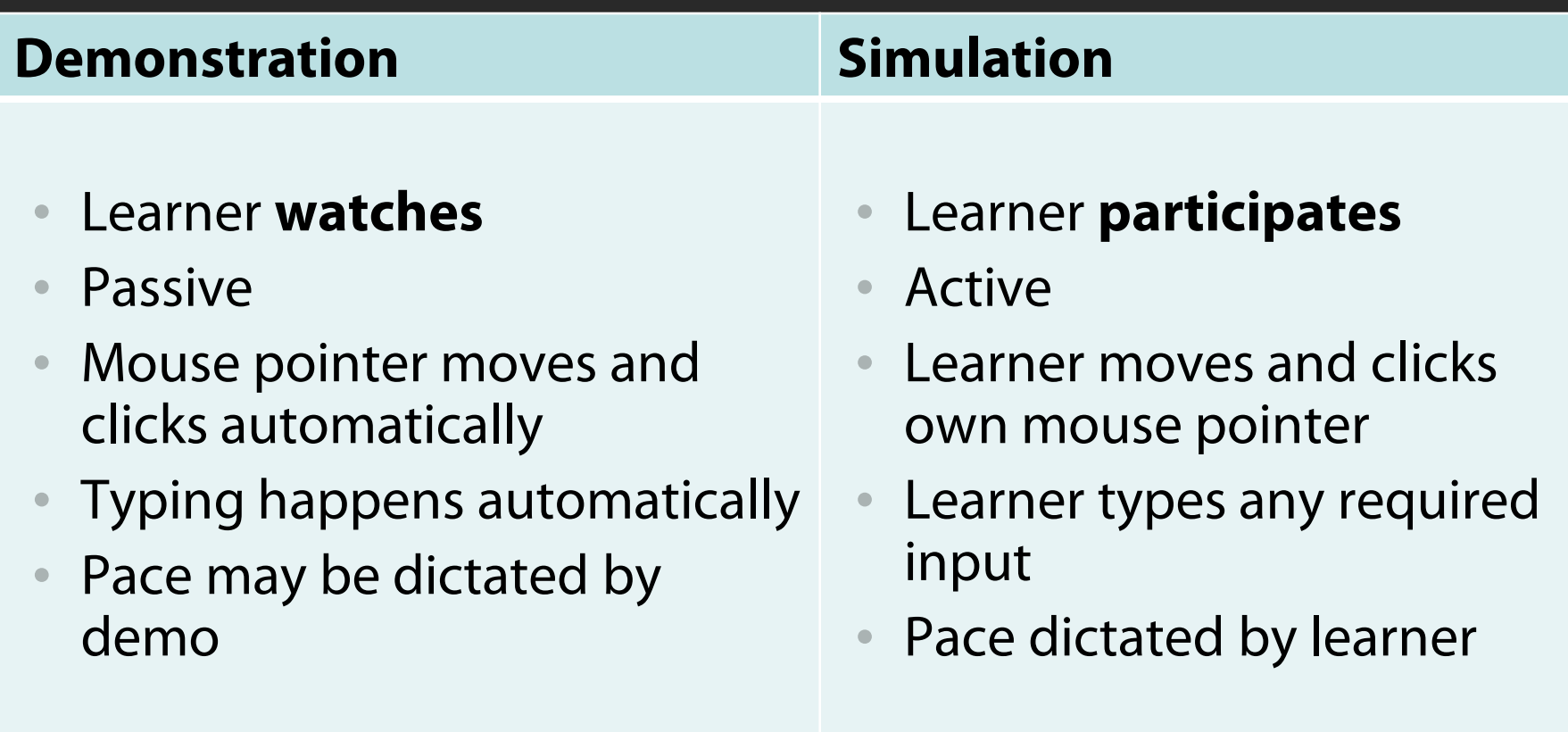

## **Tools**

#### • Full-motion recording

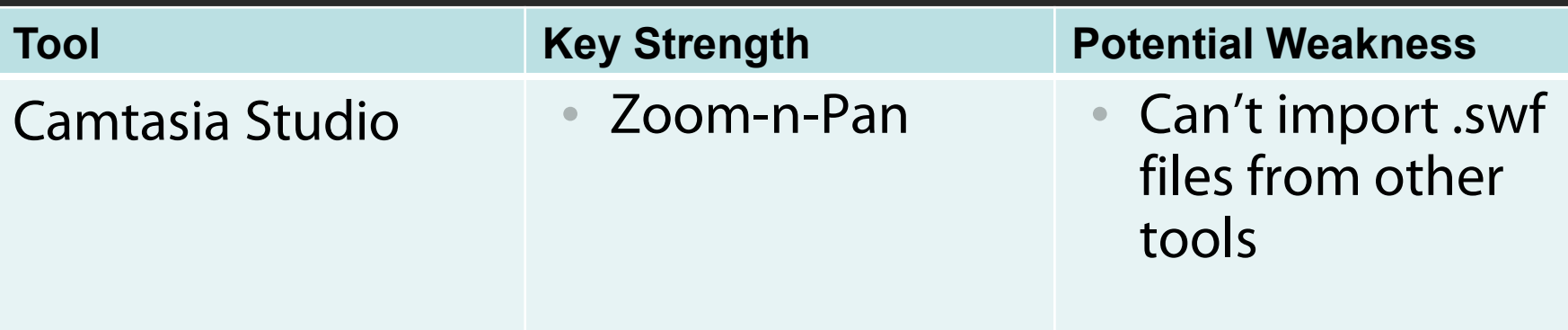

### **Tools**

• Screen-based capture (SCORM compliant)

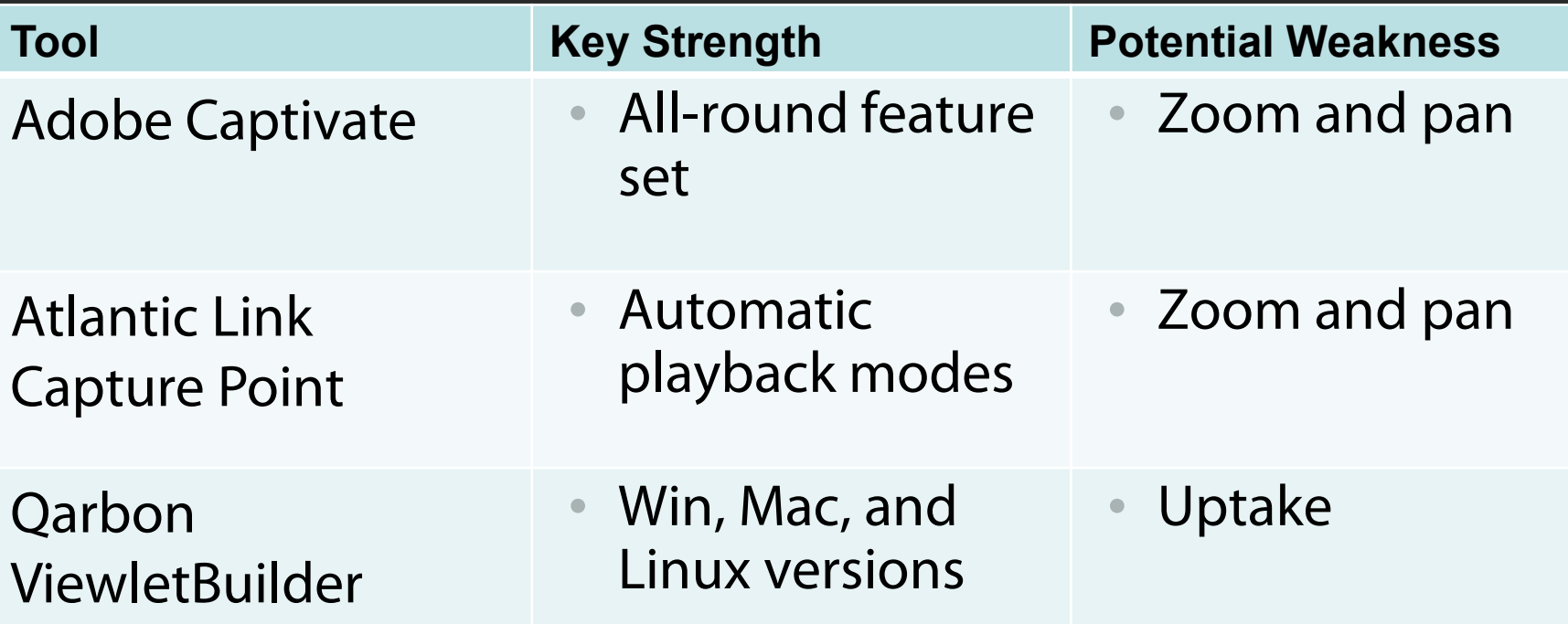

## **Tools**

• Screen-based capture (no SCORM support)

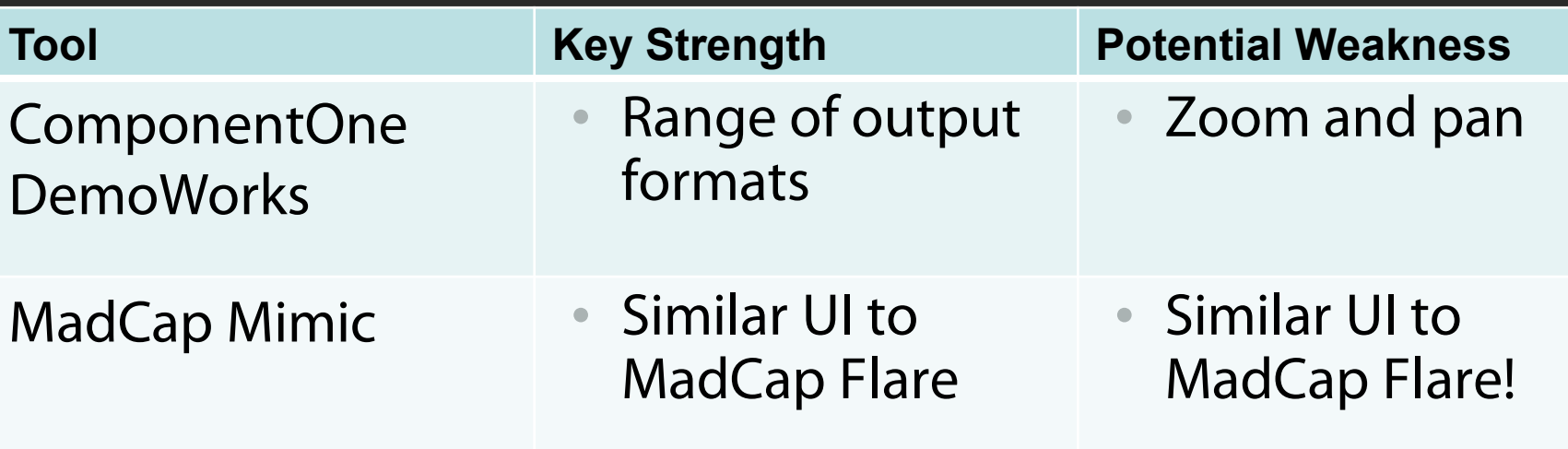

Other low-price alternatives are available:

- Tanida Demo Builder
- FlashDemo

#### **#1 Size matters**

- Flash files normally play back at fixed size
- Recording size becomes playback size

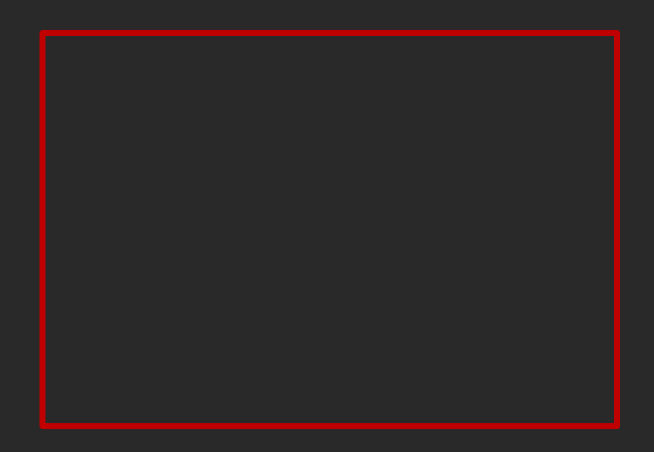

• Aim for the lowest screen resolution that your users may have

#### **Creating resizable Flash demos**

- Use 100% for width and height settings in calling code
- For example:

**SWFObject("1CustomerJourney.swf","Captivate", "100%", "100%", "10", "#CCCCCC");**

> Note: My experience is that this does not work in Firefox unless you omit the DOCTYPE declaration on the calling HTML page

#### **#2 Allow the learner control the pace**

- Not an issue for simulations
- Demonstrations: insert regular "pause points"

#### **#3 Apply the Modality Principle**

- Learners benefit from multimodal instruction (visual + spoken)
- Demo + audio

is more effective than

Demo + text

Mayer (2005c)

**The Redundancy Principle**

• Demo + audio

is more effective than

Demo + audio + text

• If you have to use text and audio, make sure they match

#### **#4 Use zooming and panning for demonstrations**

- Use to give context **and** detail for large-screen apps
- Not possible for simulations
- Should not require full-motion video recording

#### **Zoom-n-Pan – Camtasia 7.0's killer feature**

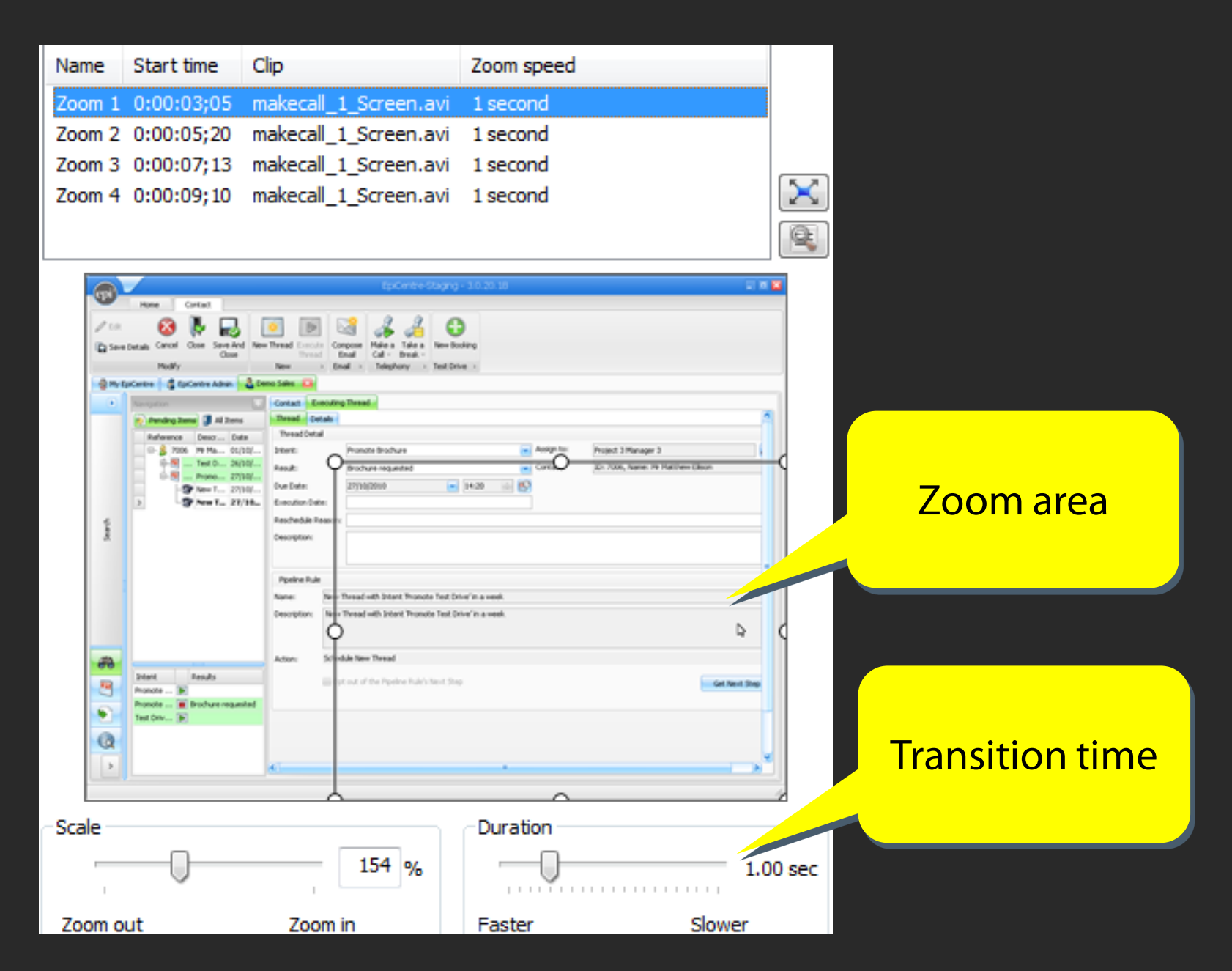

#### **Zoom-n-Pan keyframes on the timeline**

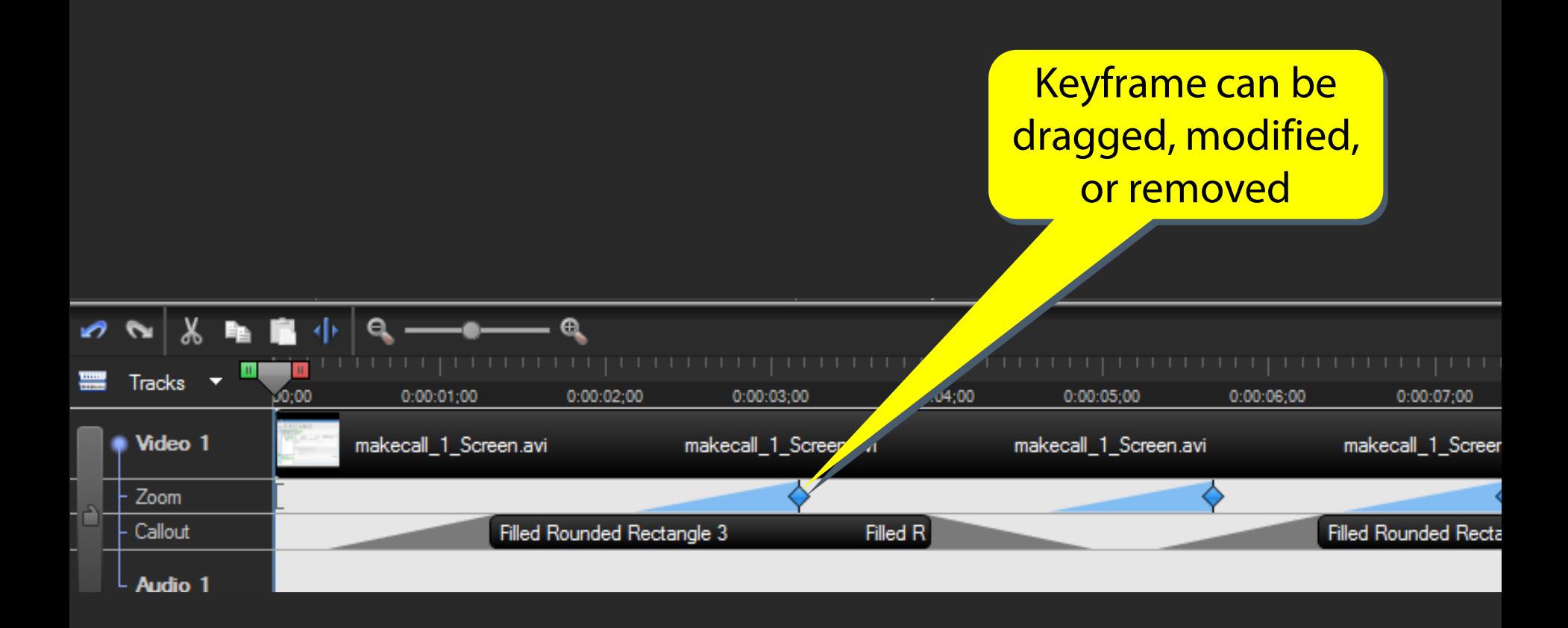

#### **Key features of Zoom-n-Pan keyframes**

- Keyframes added post-recording
- Keyframes only affect the final published video, and don't touch the source video

#### **How about Captivate's Zoom and Pan capabilities?**

- Zoom Areas can be added post-recording
	- Magnify selected area of the slide

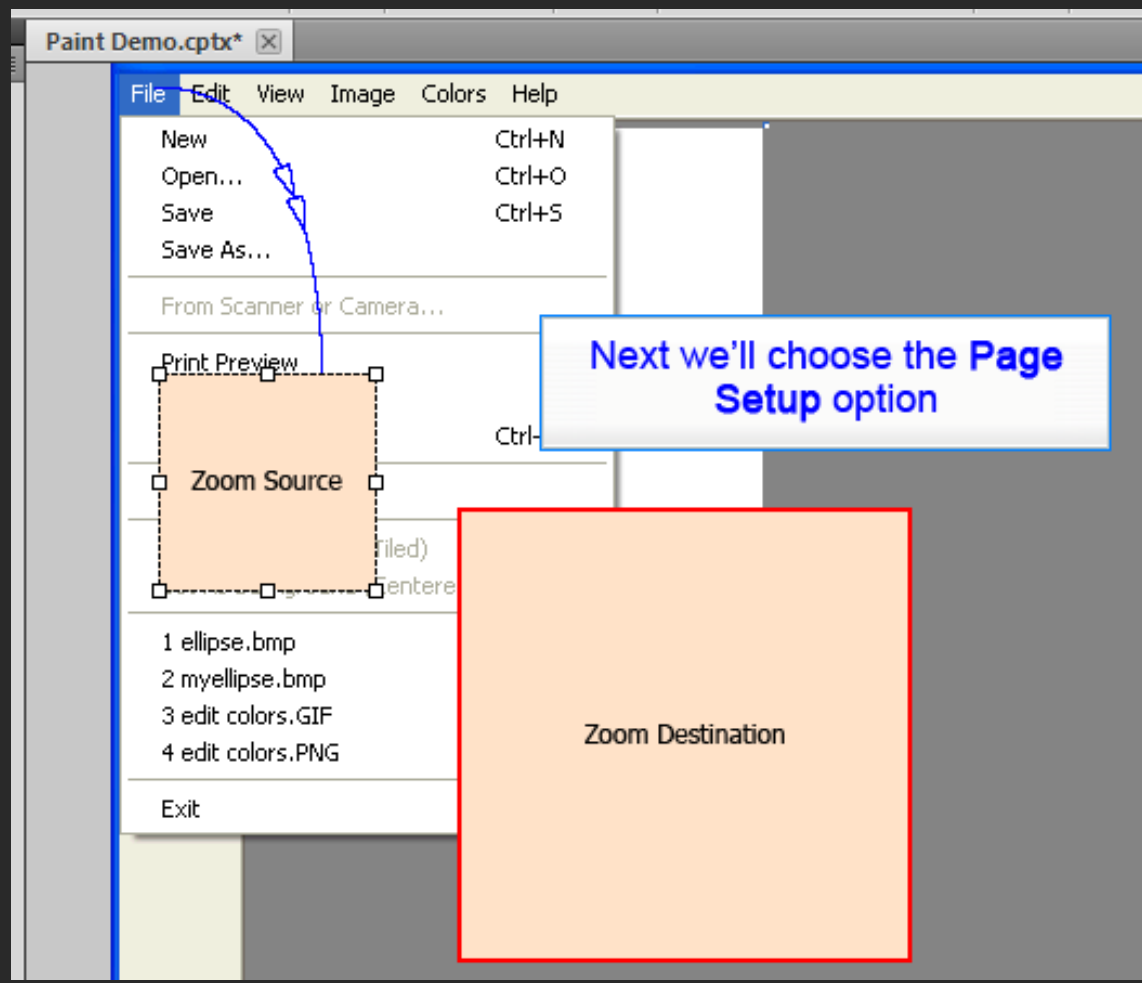

#### **How about Captivate's Zoom and Pan capabilities?**

- Panning can be used during the recording
	- Transitions recorded as full motion video

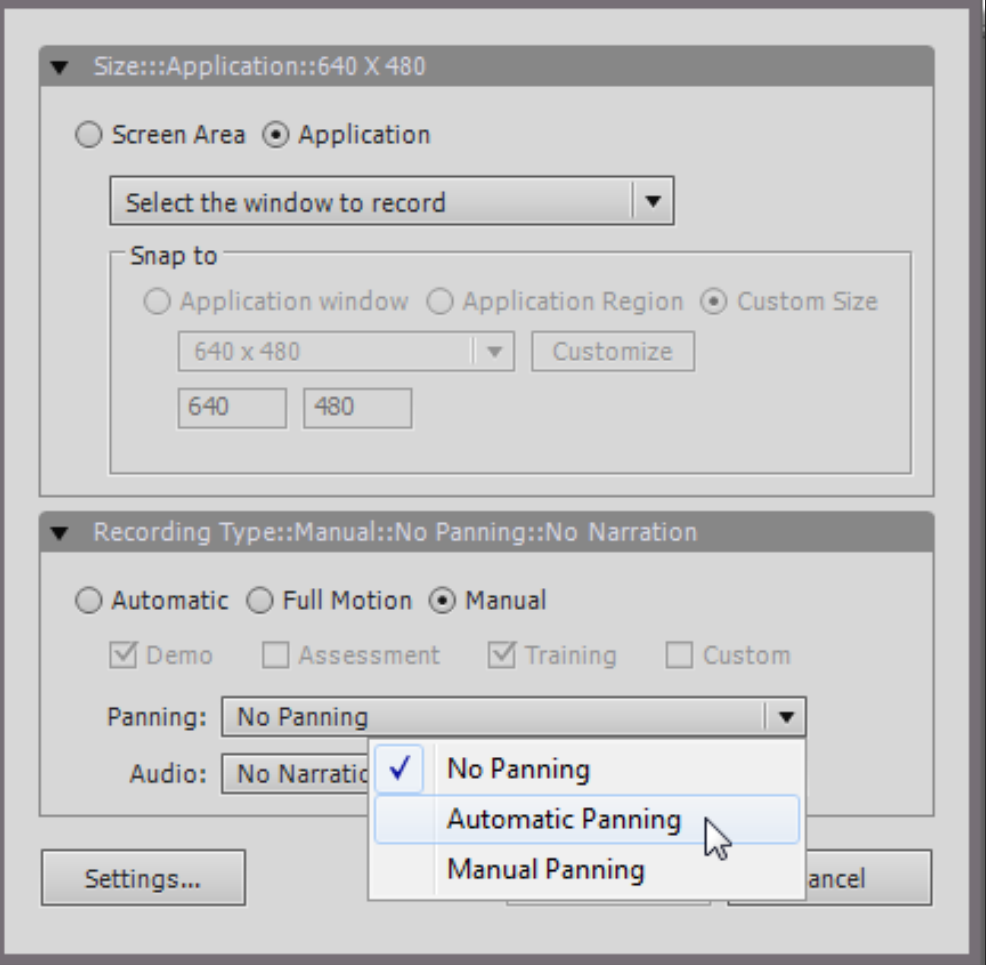

#### **Why you might need both tools**

#### • Use Captivate for:

• Easily updatable demonstrations and simulations where a full screen view is acceptable throughout

- Use Camtasia for:
	- Rich demonstrations where panning and zooming is required

#### **Case Study – background**

- User assistance for contact management and communication software
- Used by agents in high pressure Contact Centre environment
- Require simple step-by-step instructions with optional demonstrations
- User assistance displayed in vertical pane within application UI

#### **Example of user assistance topic**

#### **Set your Online Status**

By setting your Online Status you can choose whether or not you will send and receive communications.

You can do either of the following:

- Set your overall online status, which affects all communication channels
- Set your online status for a specific channel, such as Telephone

#### To set your overall online status

Click one of the three status indicators  $\Box$ ,  $\Box$ , or  $\Box$ 

#### **Starts** demonstration

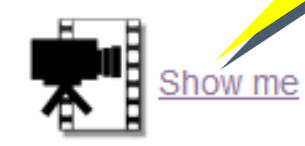

#### To set your online status for a specific channel

Use the drop-down list beneath the channel name

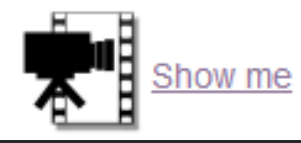

#### **Issues determining recording strategy**

- No demonstration recording tool was installed on application computers
- Rapidly evolving application UI
- Very little screen estate available for display of demonstration

#### As a result, I needed:

- Static screenshot capture AND
- Post-recording zoom and pan

#### **My workflow for creating demonstrations**

- 1. Capture screenshots using Alt + PrintScreen
- 2. Create Image SlideShow from screenshots using Captivate
- 3. Fine-tune timing and mouse movement within Captivate
- 4. Publish to Flash
- 5. Play within Adobe Flash Player, and record using Camtasia Recorder
- 6. Add Zoom-n-Pan keyframes and Callouts within Camtasia **Studio**
- 7. Publish to Flash

#### **#5 Focus the learners' attention on the right area**

- Don't use conventional "static" highlight boxes
- Prefer instead:
	- Spotlighting (greying out everything else)
	- Animations
- For simulations, consider:
	- Time-delayed pointers
	- On-request highlights

#### **#6 Avoid spoon-feeding learners in simulations**

#### Instead of this: Consider this:

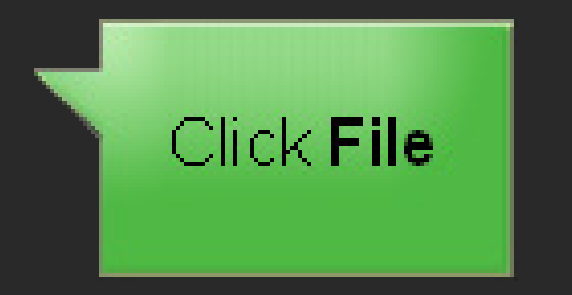

#### Select the required menu

#### Use in conjunction with an on-demand "Hint" facility

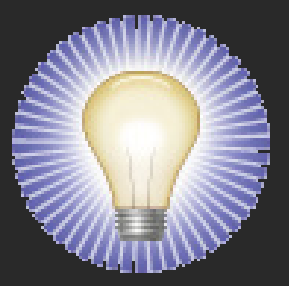

#### **#7 Aim to match behaviour of application exactly**

- Include mouse-over effects
- Include drag-and-drop actions
- Show pauses, transitions, and intermediate "Loading" screens

May require full-motion recording

• Less easy to achieve for simulations

#### **#8 Bonus tip! Avoid re-inventing the wheel**

#### • Use templates

- Introductory and summary slides
- Project settings
- Publishing settings
- Useful multimedia items and resources
- Or base new projects on existing projects
- When creating demonstrations and simulations, use a single source
	- Multimode recording
	- Show Me / Try Me / Test Me

#### **References and further reading**

- Mayer, R E (2005c). Principles for managing essential processing in multimedia learning: Segmenting, pretraining, and modality principles. In R.E. Mayer (Ed.), *The Cambridge handbook of multimedia learning* (pp. 147-158). New York: Cambridge University Press
- *e-Learning and the Science of Instruction: Proven Guidelines for Consumers and Designers of Multimedia Learning*, Ruth C. Clark and Richard E. Mayer, 2nd edition (2007)
- *Trainers guide to authoring tools: users tell you what works, what doesn't, and why*, 2010, TMR Publications,<http://tinyurl.com/6g7s3zx>
- *Want to Create Engaging Screencasts?* TechSmith, <http://tinyurl.com/2ertj6v>
- Matthew's blog on Adobe Captivate, <http://blogs.highlander.co.uk/tag/captivate/>

# **Questions?** Matthew Ellison  $\begin{array}{c} \blacksquare \ \blacksquare \end{array}$ matthew@uaeurope.com

**16th – 17th June, 2011 Brighton, UK**